# Word 2013: Creating Labels

# **Contents**

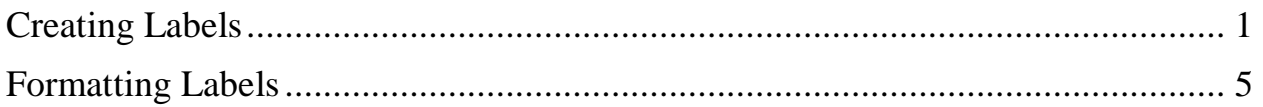

# <span id="page-0-0"></span>**Creating Labels**

#### $w$ Document1 - Word 国王 PAGE LAYOUT REFERENCES MAILINGS REVIEW VIEW ADD-INS PDF Annie Jagielski v INSERT DESIGN Mail Select Edit Highlight Address Greeting Insert Merge Rules Preview Defind Recipient (Select for Engine Preview Preview Preview Preview Preview Preview Preview Preview Preview Preview Preview Preview Preview Preview Pre  $\blacktriangleright$   $\blacktriangleright$ B Ė Finish &<br>Merge + Write & Insert Fields Start Mail Merge Preview Results Finish

- 1. Open Word.
- 2. Click the **Mailings** tab.
- 3. Click  $\left[\begin{array}{c} \begin{array}{c} \begin{array}{c} \begin{array}{c} \hline \begin{array}{c} \hline \end{array} \\ \hline \end{array} \\ \end{array} \\ \begin{array}{c} \hline \end{array} \\ \end{array} \end{array}\right] \end{array}$

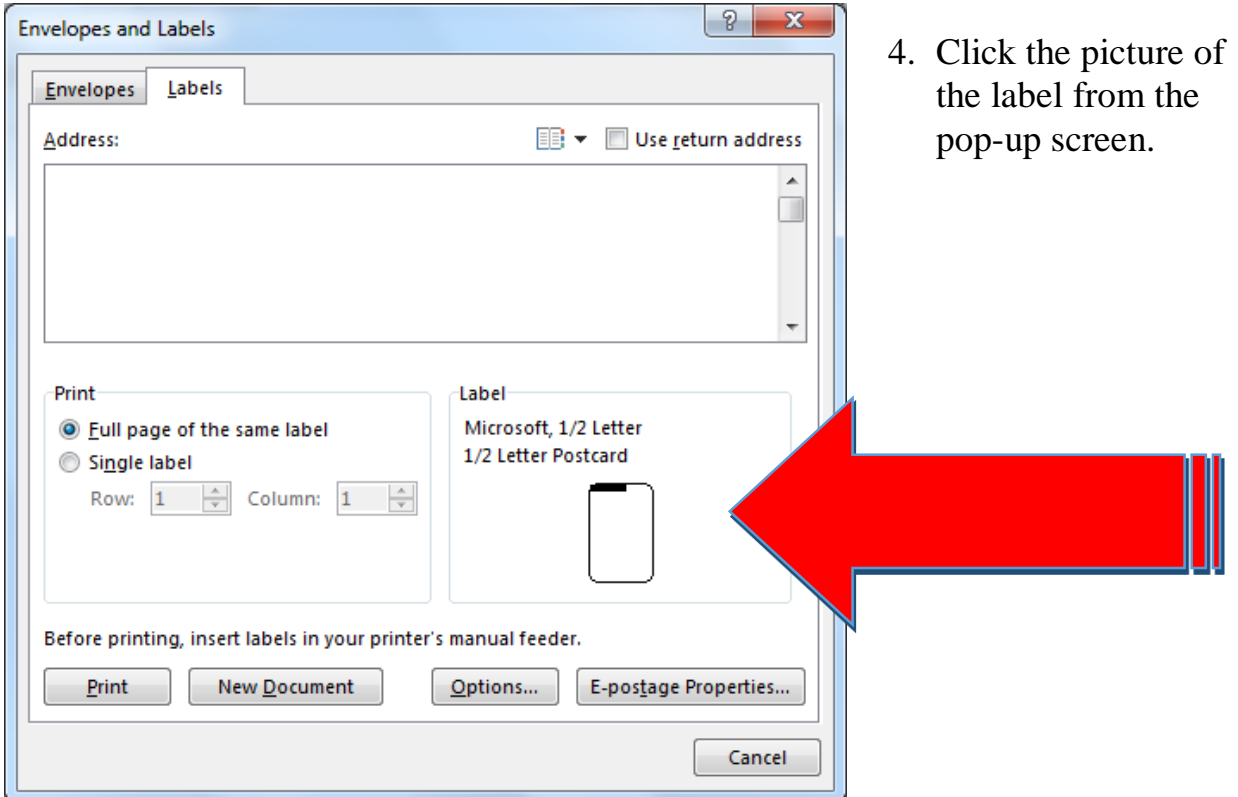

Rev. A 04/24/2014 ©Downers Grove Public Library Page 1 of 7

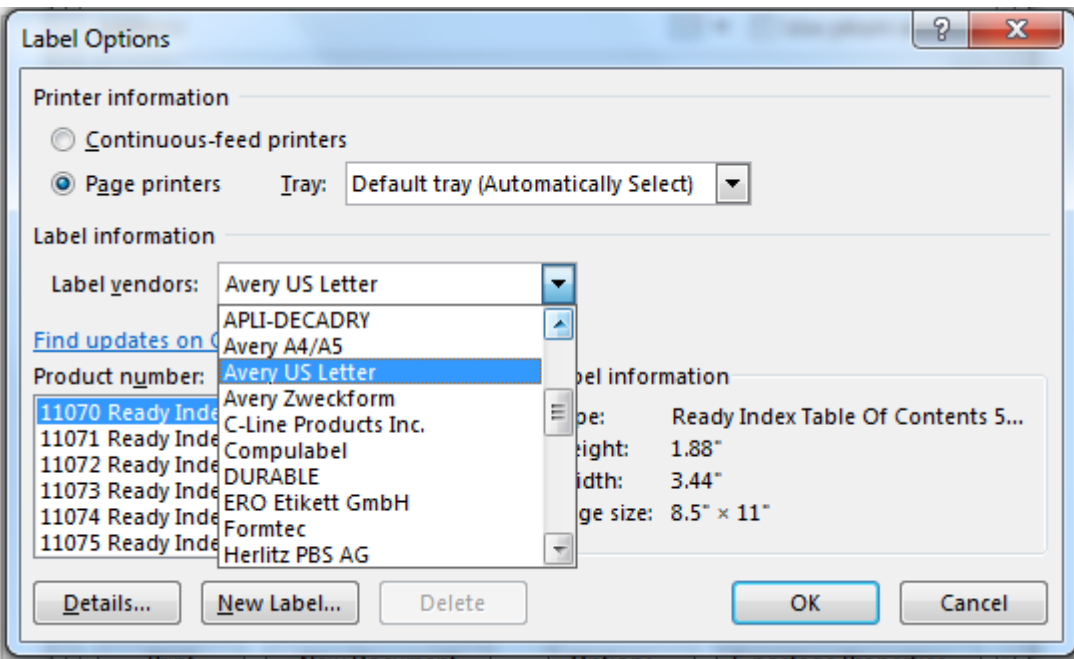

- 5. Click the down arrow next to **Label vendors** and find the manufacturer of the labels that you are using.
- 6. Scroll down and find label number. The number should appear prominently on the label packaging.
- 7. Click <u>K</u>

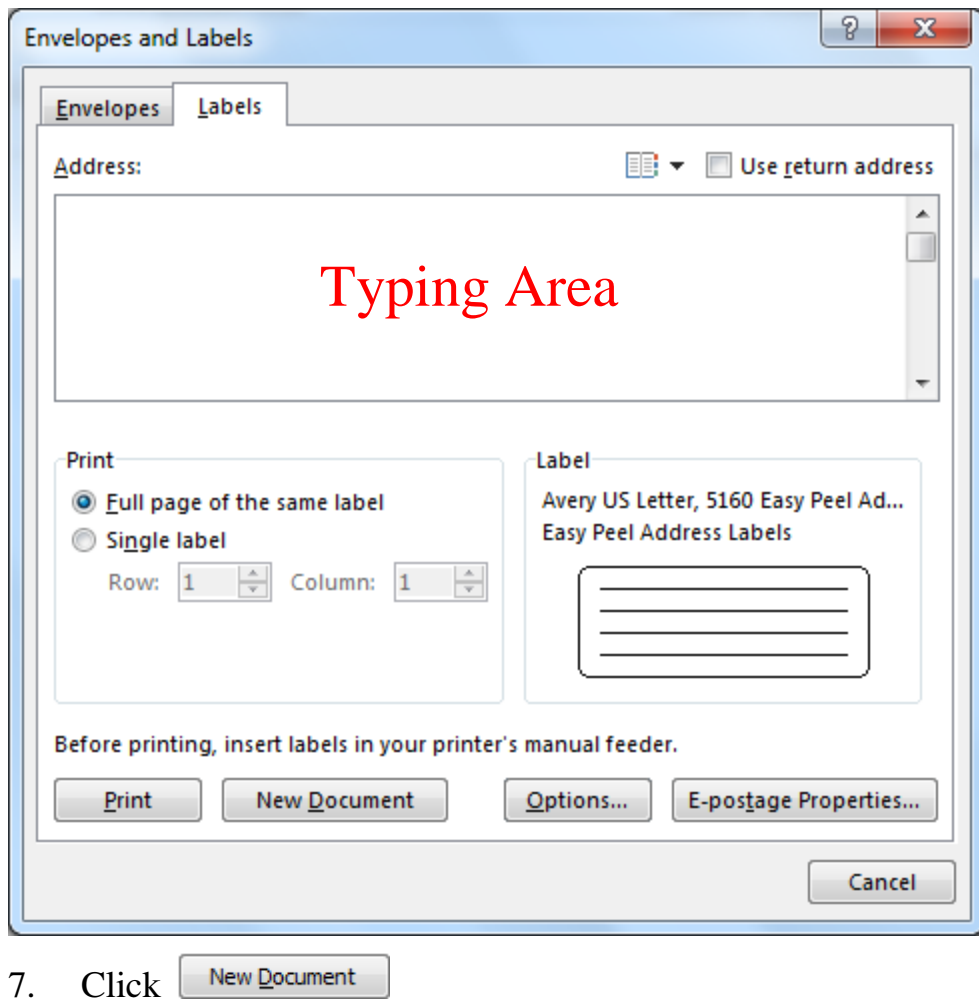

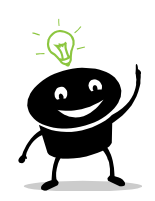

- *If you want a page of the same label:*
- *a. Type the label in the box under Address.*
- *b. Select Full page of same label.*
- *c. Click*  New Document

## Word 2007: Creating Labels—continued

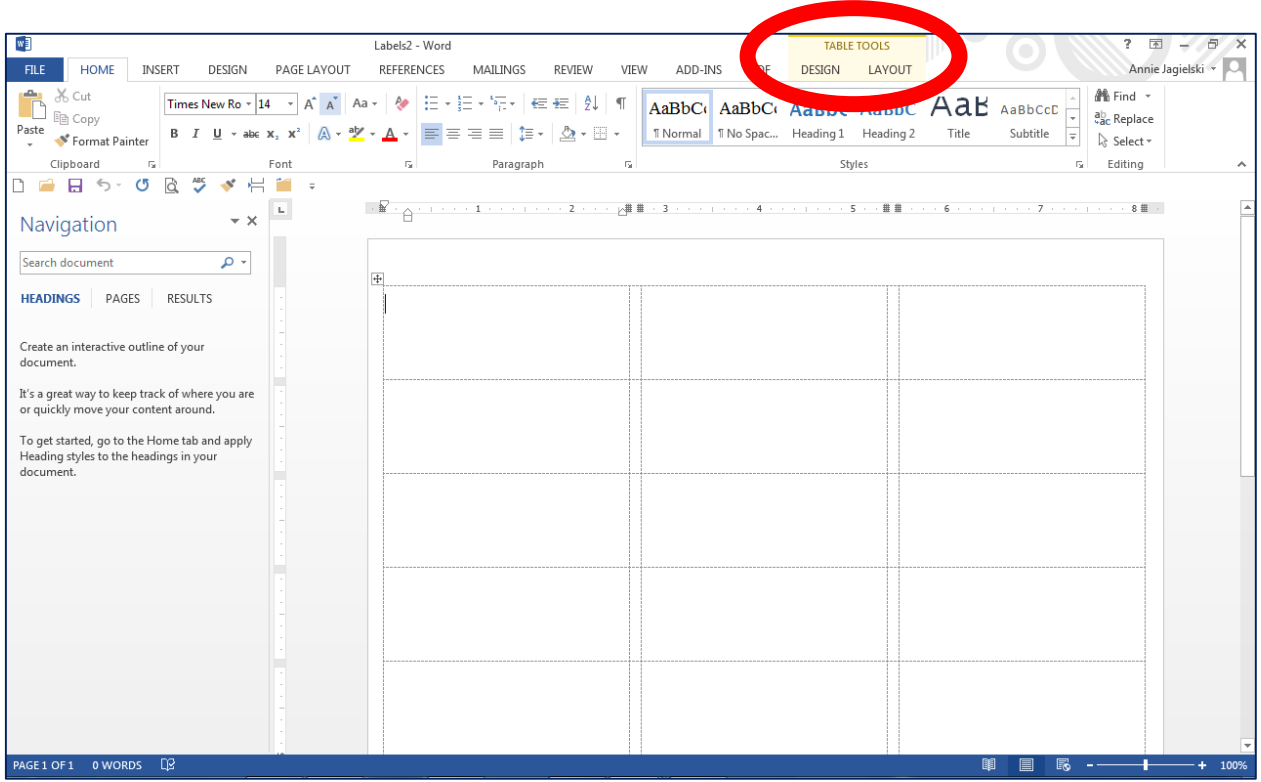

8. **Table Tools** appears at the top of the screen because labels are formatted tables.

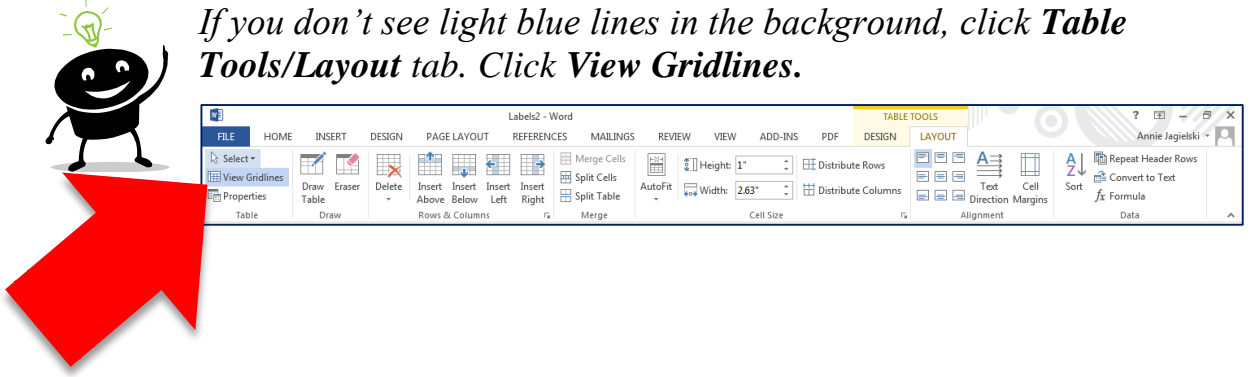

### <span id="page-4-0"></span>**Formatting Labels**

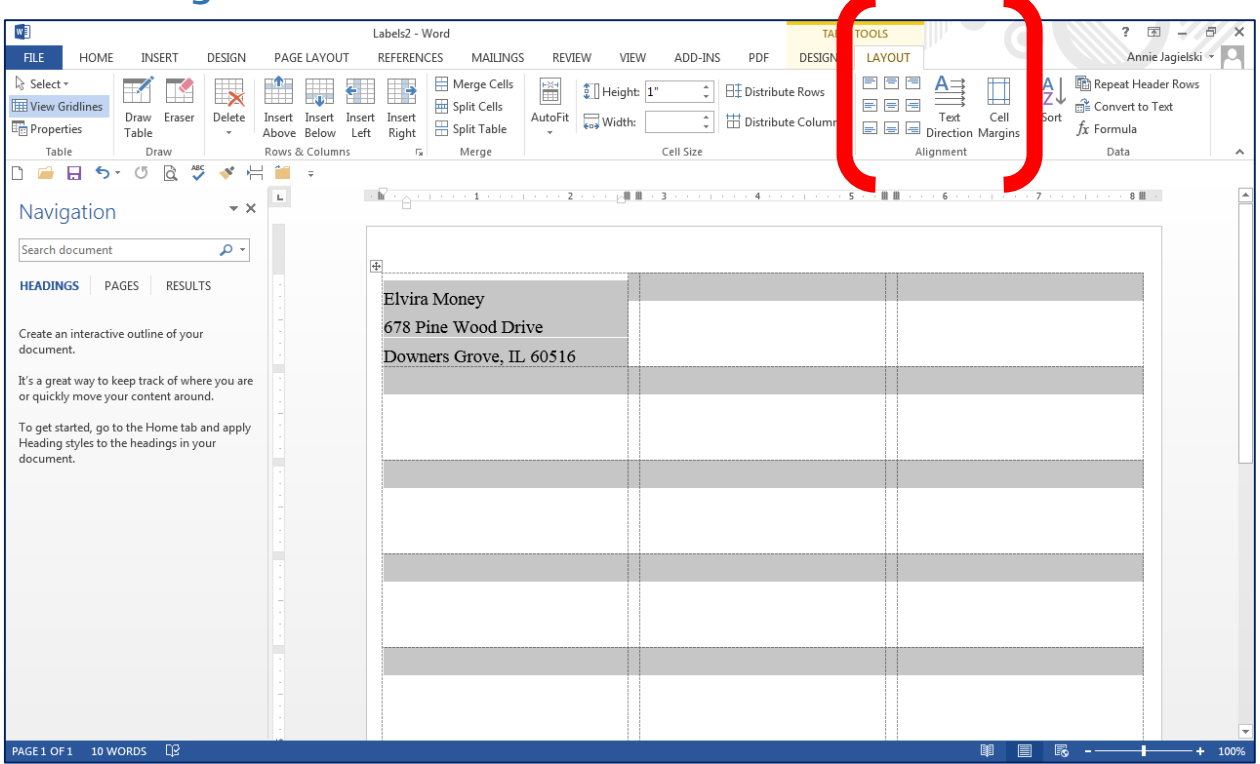

- 1. Type the first label or as many labels as you wish.
- 2. Highlight the label. To highlight the entire document, hold down the **Ctrl** key on the keyboard, and then press the **A** key on the keyboard. Release both keys.
- 3. From the **Alignment** group, you can change how the type is displayed. Let's center the type in the label; however, keep it flush left by clicking  $\equiv$

#### Word 2007: Creating Labels—continued

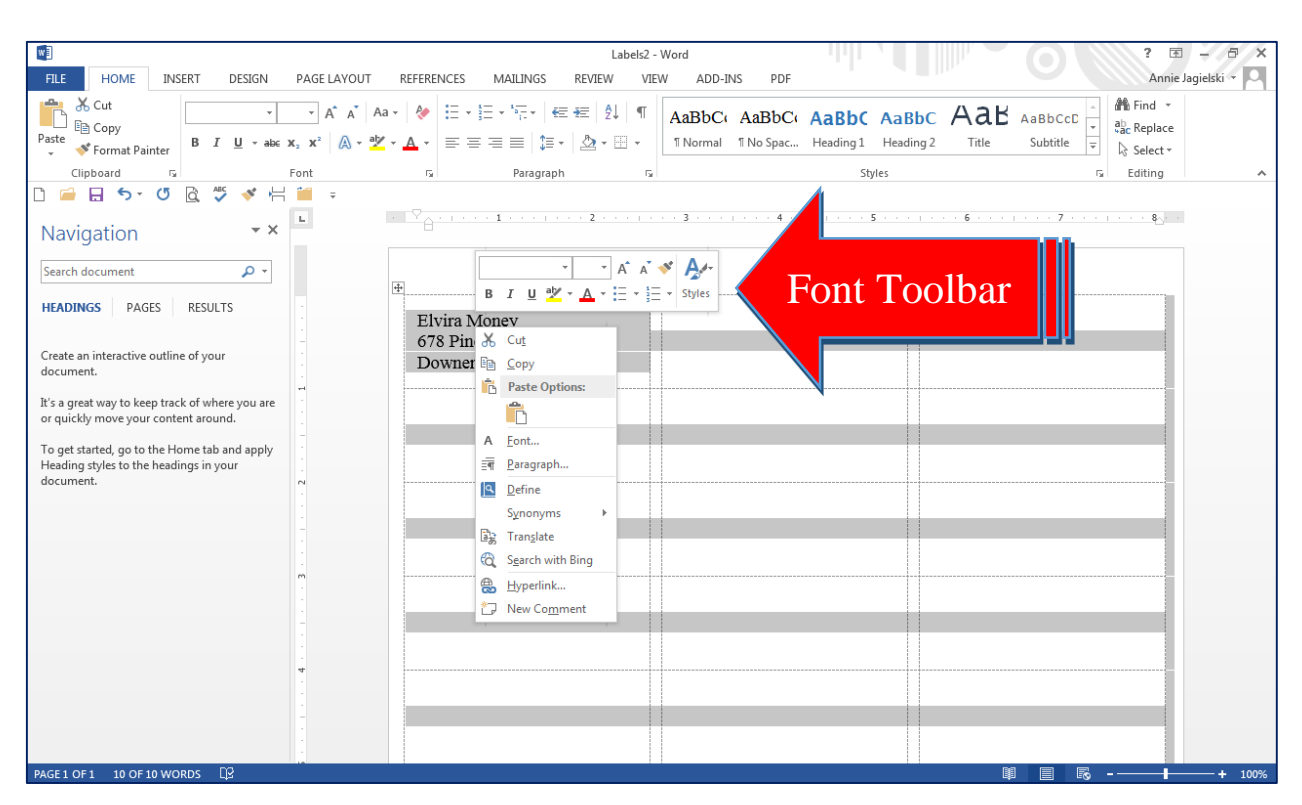

- 4. To change the font, font size, and/or the font color, RIGHT click the label. *Note:* If you select all the labels,  $Ctrl + A$ , you can format all the labels at once. See #2 above.
- 5. Click the tools from the **Font Toolbar.**

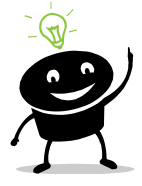

*To change the spacing between lines, click the Dialog Launcher in the Home tab/Paragraph group, and change the spacing before and after the lines. You may want to play with the margins, too.*

$$
\begin{array}{|l|}\hline \vdash & \vdash & \vdash & \vdash & \vdash & \bullet \equiv \mathsf{a} \equiv \mathsf{a} \uparrow \downarrow \quad \mathsf{f} \uparrow \cr\hline \hline \mathsf{F} & \equiv \ \equiv \ \equiv & \ \uparrow \mathsf{F} \leftarrow \mathsf{a} \mathsf{a} \cdot \mathsf{a} \right\} \cdot \mathsf{a} \cr \hline \mathsf{Pargraph} \end{array}
$$

#### Word 2007: Creating Labels—continued

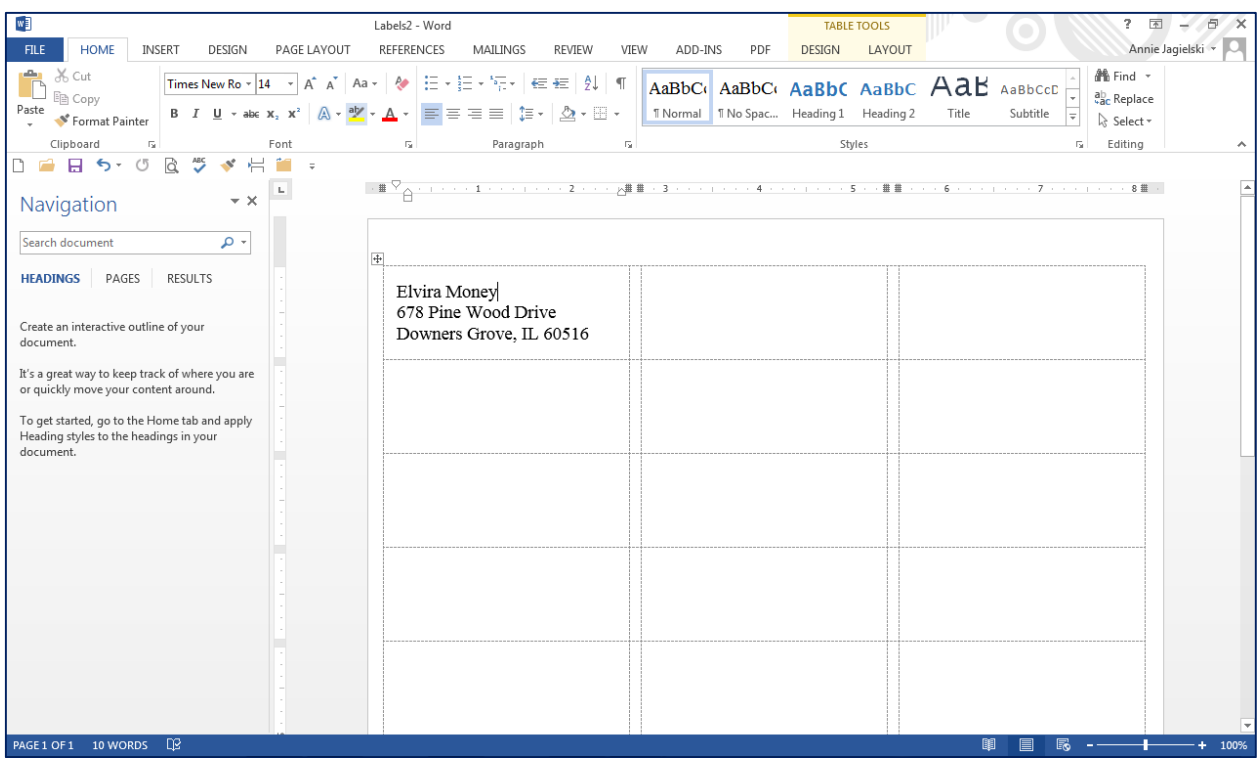

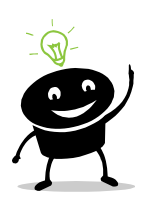

*It is always a good idea to print the first page of labels on a piece of paper to see if they line up correctly.*